# **Student Fee Request Web Application Instructions**

All student fee requests, for both new requests and/or updates to existing student fees, for the upcoming year must be submitted via the Student Fee Request Web Application. This document provides high-level instructions for using the Student Fee Request Web Application. If you need assistance or have any questions, feel free to contact your Budget Office liaison or send an email to budgets@clemson.edu.

#### **Table of Contents**

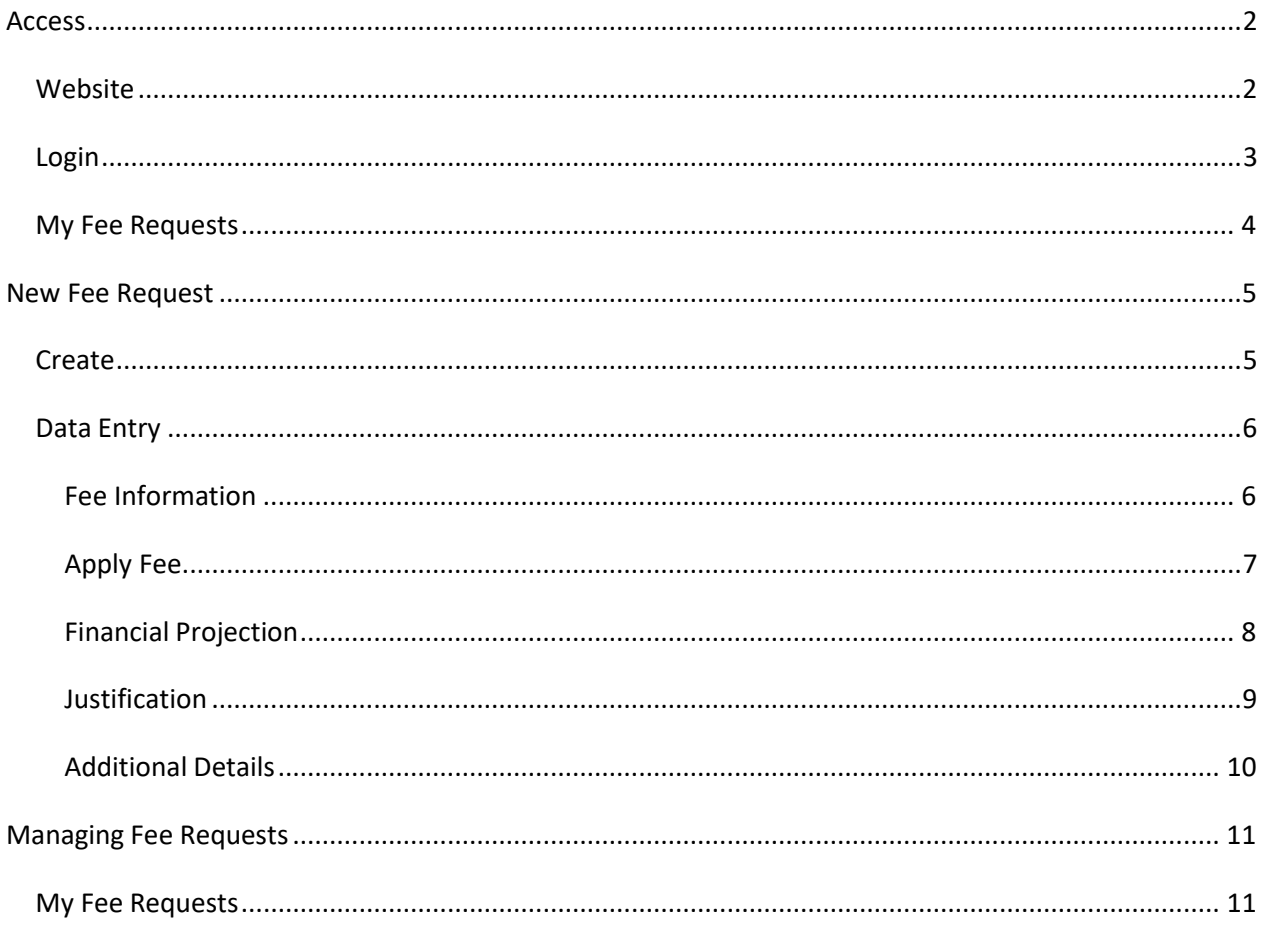

### <span id="page-1-1"></span><span id="page-1-0"></span>**Access**

#### Website

Users will need to contact the Budget Office to request access to the Student Fee Request Web Application. Please contact Greg Ball (gball@clemson.edu or 864-656-9916). In order to access the Student Fee Request Web Application using a web browser, navigate to the Budget Office website located at http://www.clemson.edu/finance/budgets/, and select "Student Fee Request Web Application".

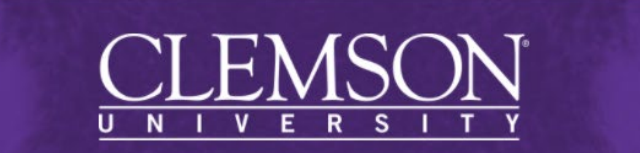

**BUDGETS AND FINANCIAL PLANNING** 

Home About Us Documents and Forms Policy Manual Contact Us

**Related Links** Accounting for Related Organizations Accounting Services Accounts Receivable **Budget Office** Office of Strategy & Analytics Cash and Treasury Services Controller's Office Human Resources Land and Capital Asset Stewardship Lean Office Payroll **Procurement Services Shared Services** Student Financial Services **University Facilities** 

Welcome to the Office of Budgets and Financial Planning

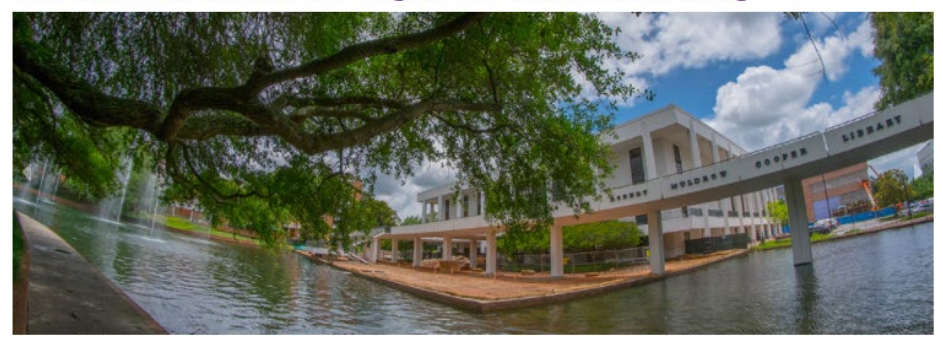

The Office of Budgets and Financial Planning is a proactive and integral partner in the implementation of Clemson's strategic plan by serving as a one-stop location for the highest quality, value-added business and financial planning, projections and decision support related to efficient resource allocation and utilization. We strive to collaborate and cooperate with all departments within the University to establish best practices and to promote and secure Clemson University's financial resources.

#### **Resources**

- . Student Fee Policy and Procedure
	- Student Fee Request Web Application
	- Student Fee Request Web Application Instructions
	- Laboratory Course Fee Policy
	- . Laboratory and Classroom Infrastructure (L&CI) Policy

Colondovo

#### **Training and Events**

- Hyperion Smartview Manual
- . Budgeting While Both FY 2020 and 2021 Are Open
- FY 2021 Position Planning Training Manual
- FY 2021 Budget Development Training Manual
- $P$  Poonle<sup>C</sup>oft Pudget Train

### <span id="page-2-0"></span>*Login*

Enter your Clemson username, password and select "Login"

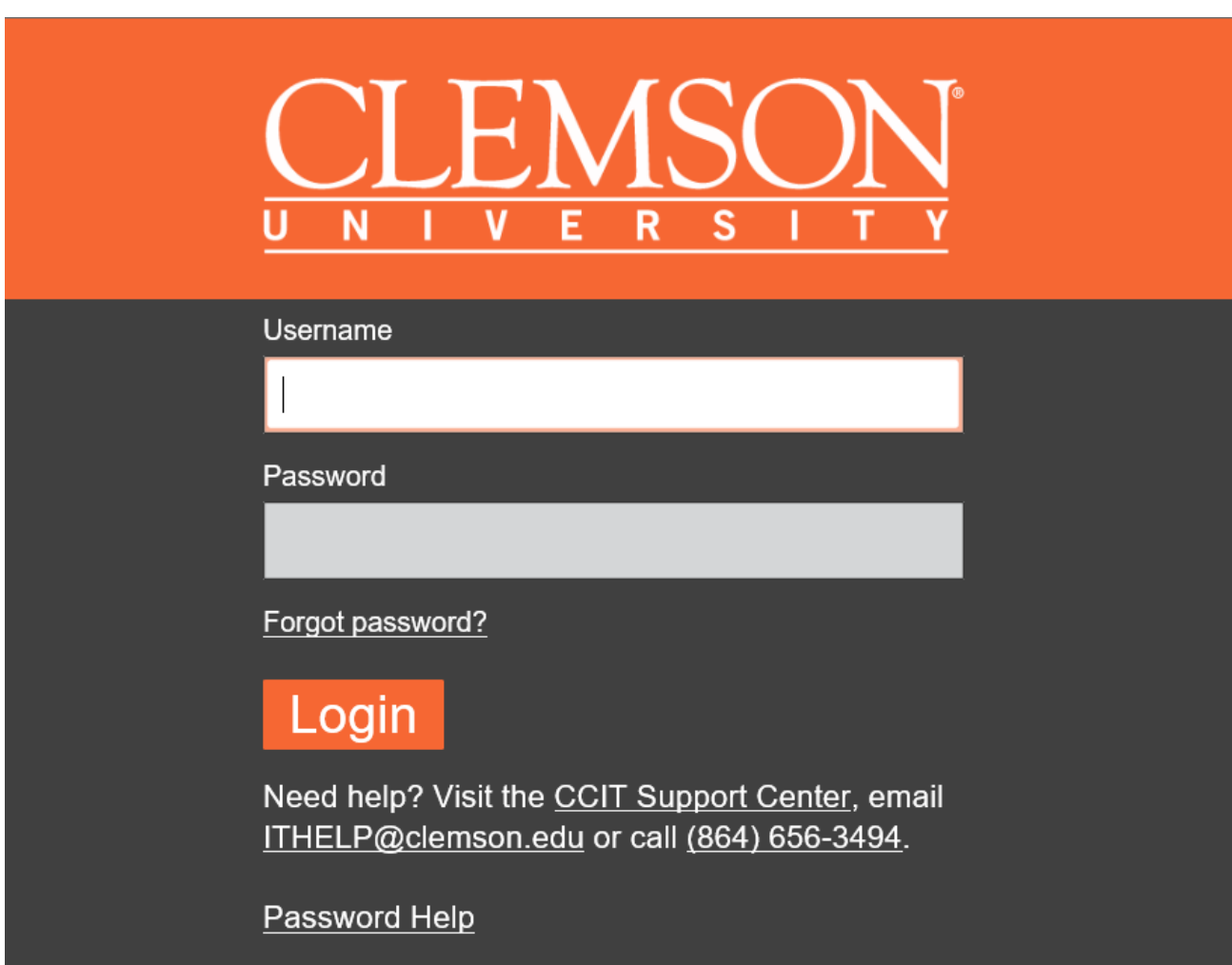

#### <span id="page-3-0"></span>*My Fee Requests*

Once you have logged onto the Student Fee Request Web Application you will see all active requests you have submitted.

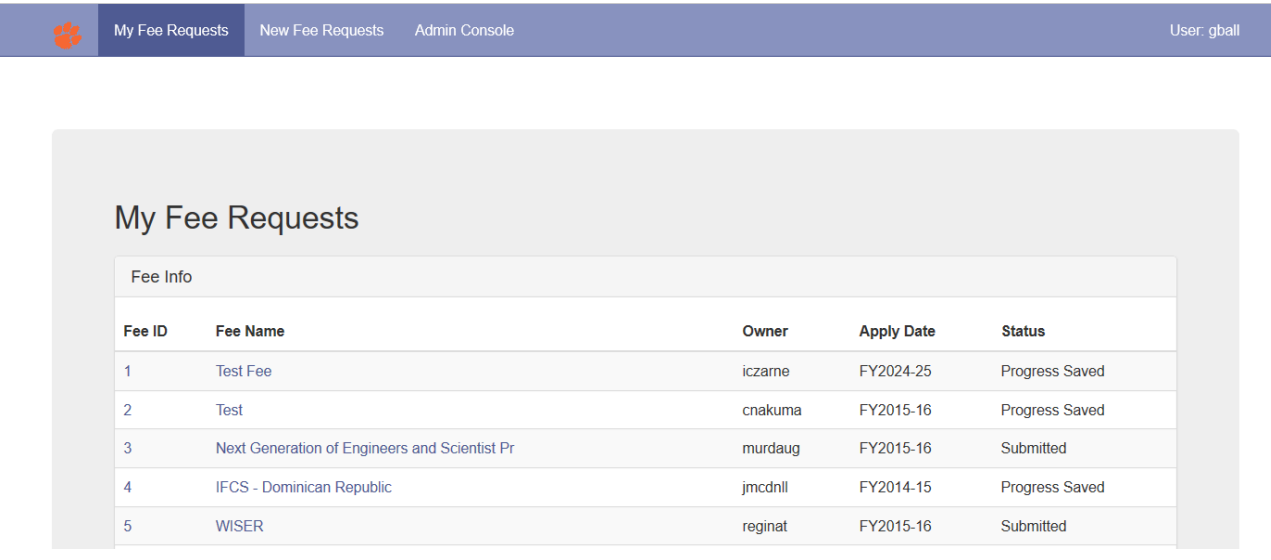

## <span id="page-4-0"></span>**New Fee Request**

#### <span id="page-4-1"></span>*Create*

In order to create a new fee request, select the "New Fee Requests" across the purple header and enter the "Fee Name", "Fiscal Year" which the request would be effective and then select"Create".

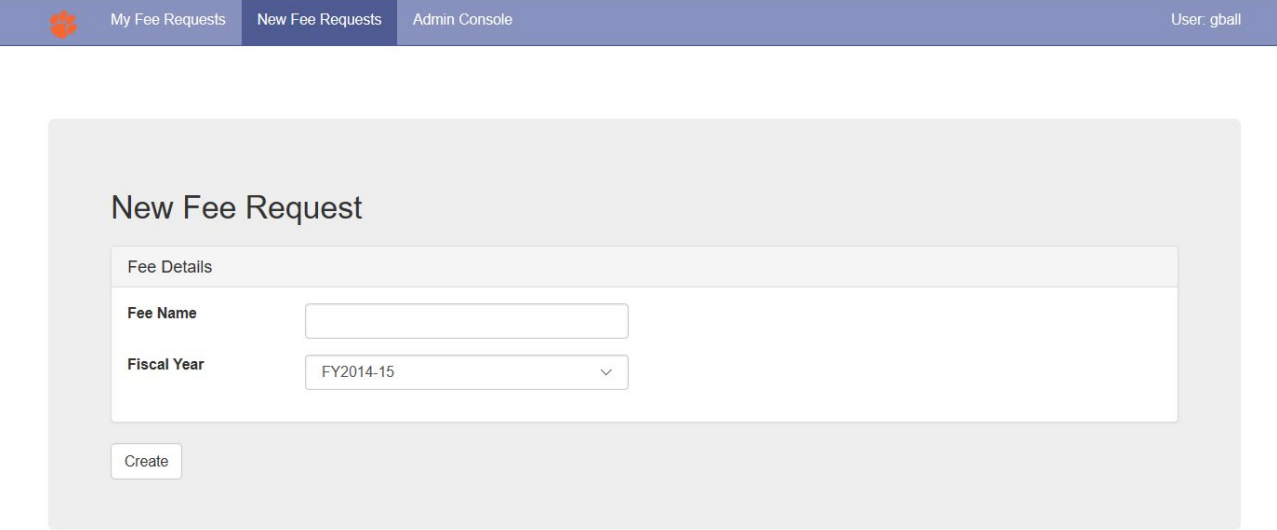

### <span id="page-5-0"></span>*Data Entry*

Once the new fee request has been created, you can complete the data entry. Note that you can make changes and select the "Save Progress" at the bottom of each tab. Once you have completed data entry you can select the "Submit for Review" at the bottom of the "Additional Details" tab to submit the request for review and approval.

#### <span id="page-5-1"></span>**Fee Information**

For the Fee Information tab, you will need the chart string details (account, fund, etc.), the fee amount / frequency (per year, per term, etc.) and estimated headcount information.

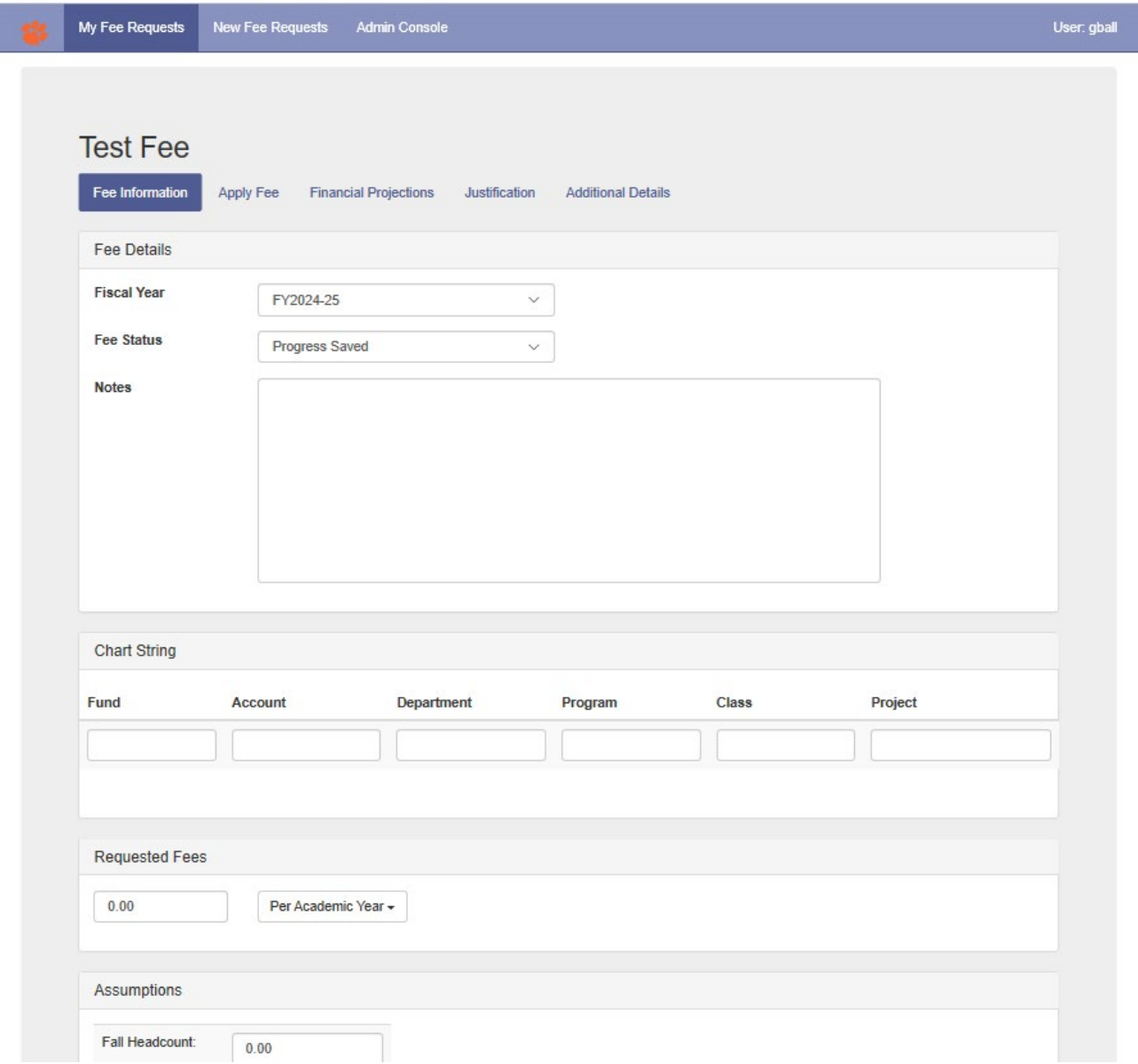

#### Apply Fee

For the Apply Fee tab, you will need details regarding which students would pay the fee (undergraduate, in-state/out-of-state, full-time/part-time, etc.) and which term *I* part of term (fall, summer I, etc.) the fee would be assessed.

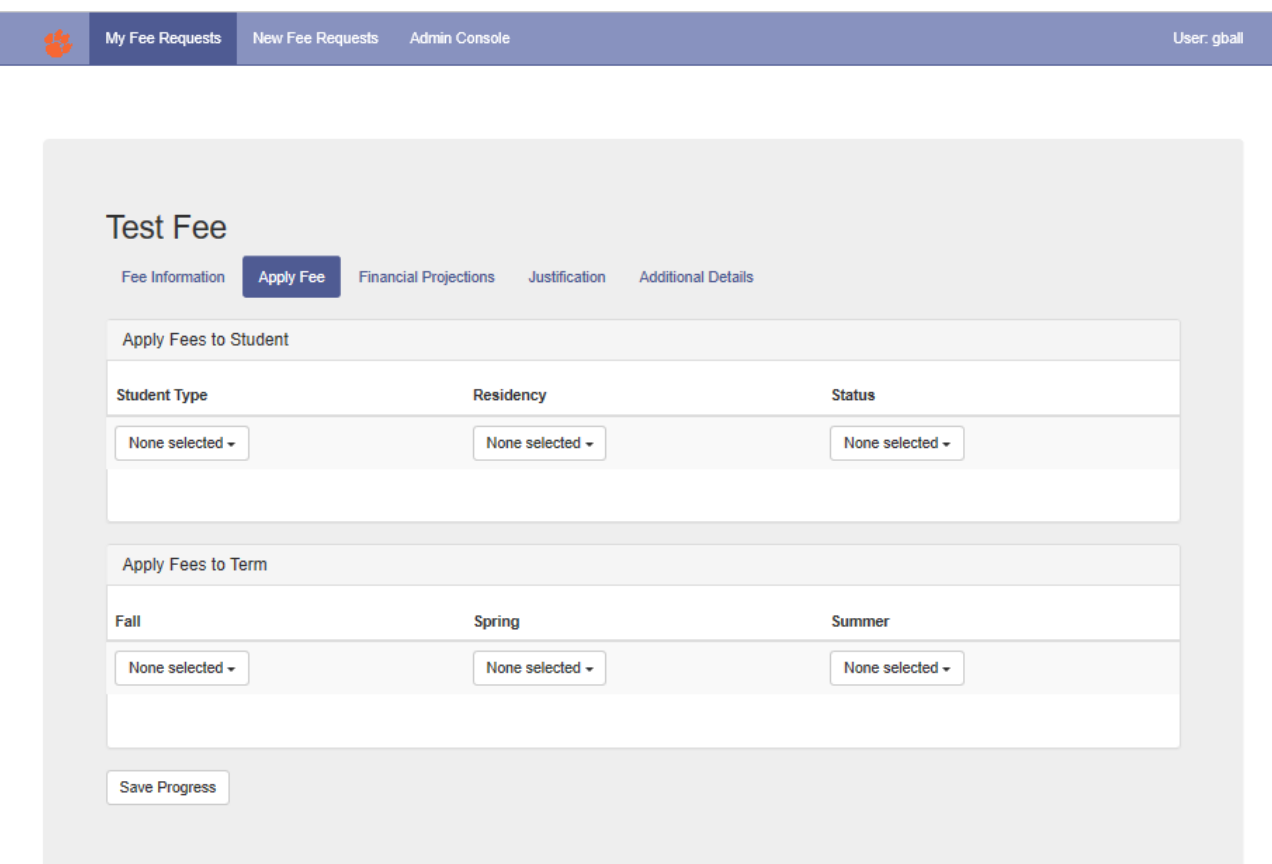

Ī

#### <span id="page-7-0"></span>Financial Projection

For the Financial Projections tab, you will need to provide historical details regarding revenue and expenditures in addition to projections for the future fiscal year for both if the fee is approved and if the fee is not approved. Note that if the fee request is for a new fee, simply enter the last column with the financial projections if the fee is approved.

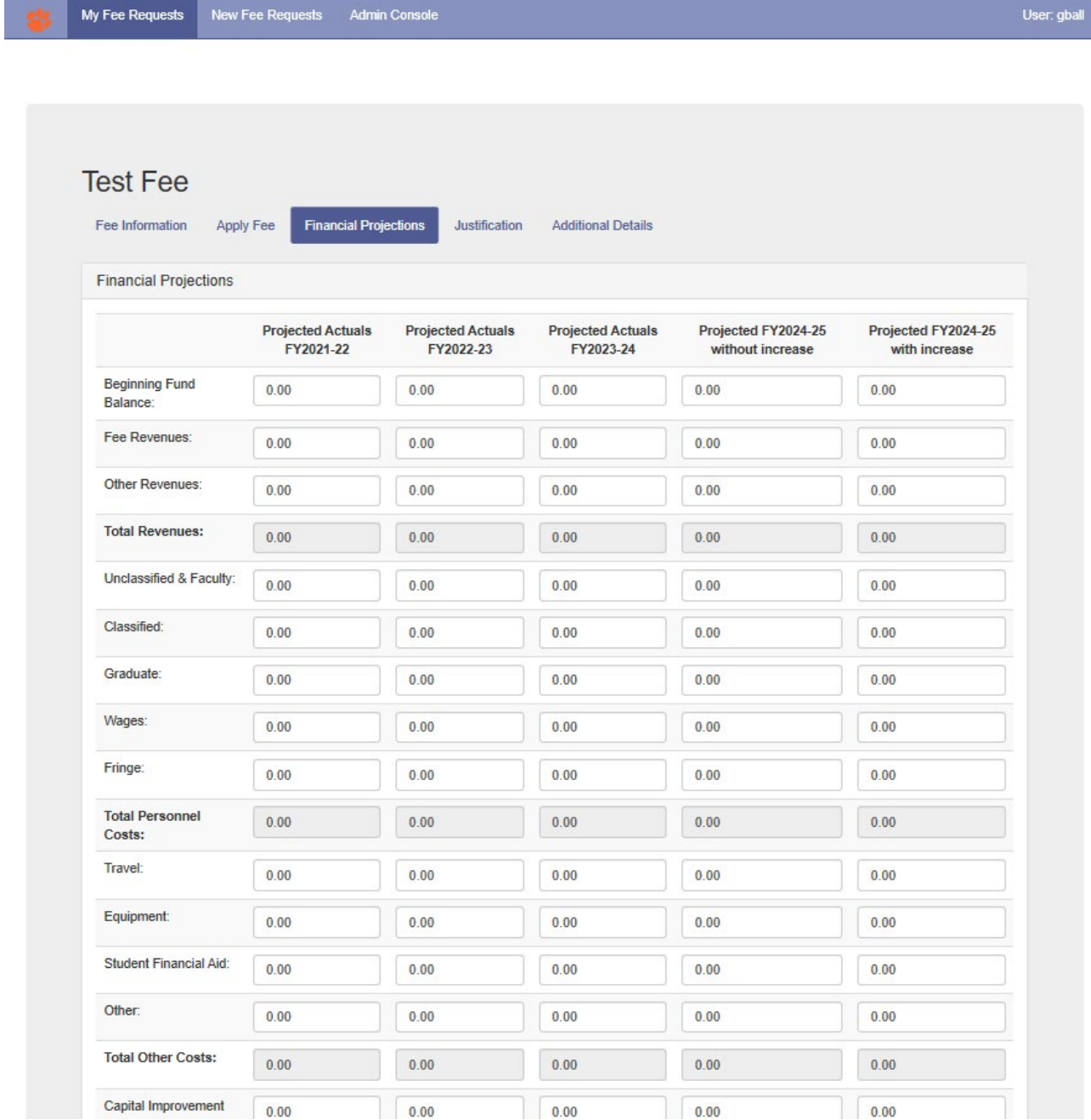

### <span id="page-8-0"></span>**Justification**

For the Justification tab, you will need to provide explanations for the "Current Situation", "Future Needs", "Goals and Outcomes" and "Fee Utilization" in the corresponding text boxes.

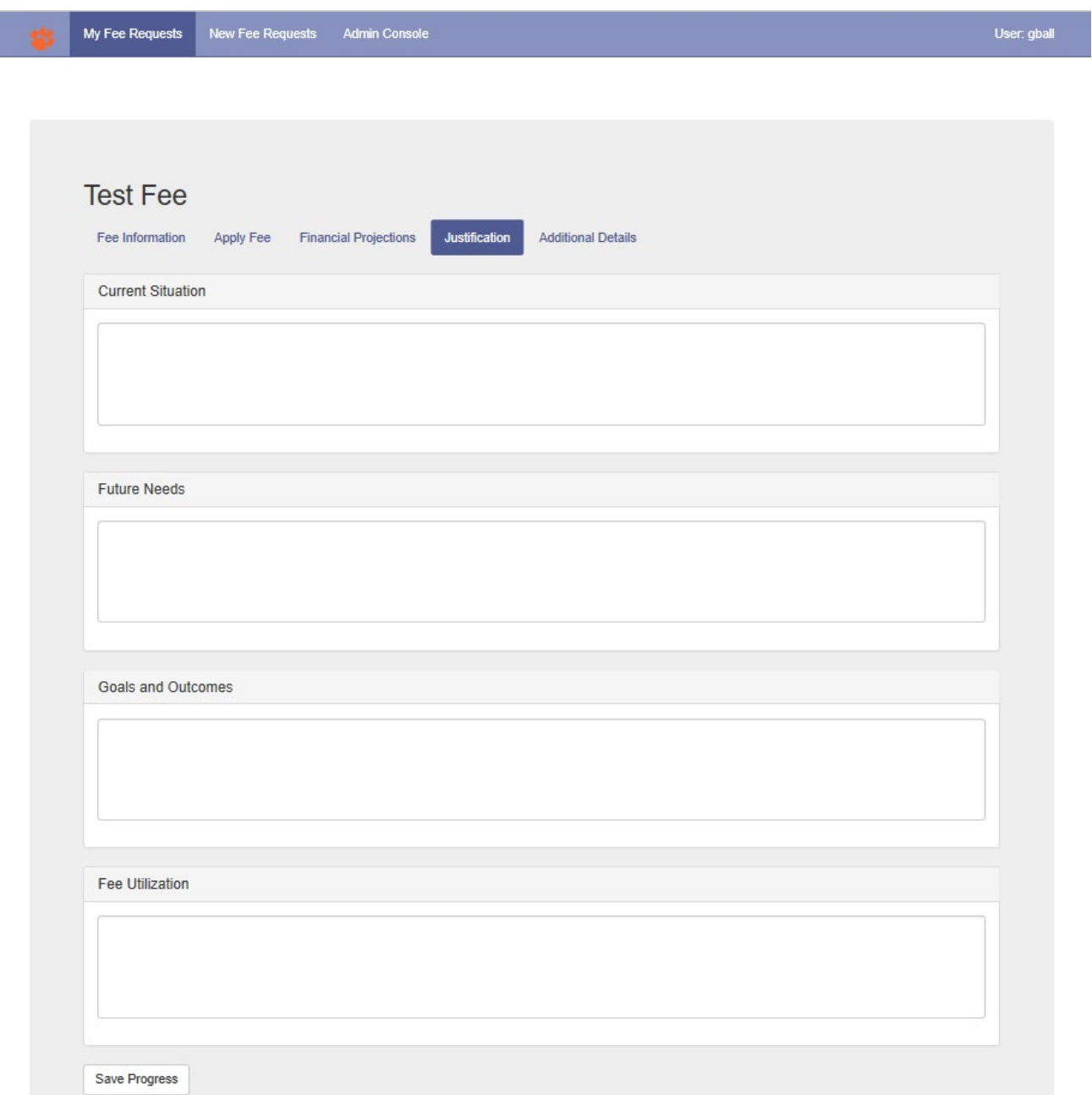

### <span id="page-9-0"></span>**Additional Details**

For the Additional Details tab, you can upload a single attachment file to provide additional details regarding the fee request. In addition you can select the "Submit for Review" to submit the fee request.

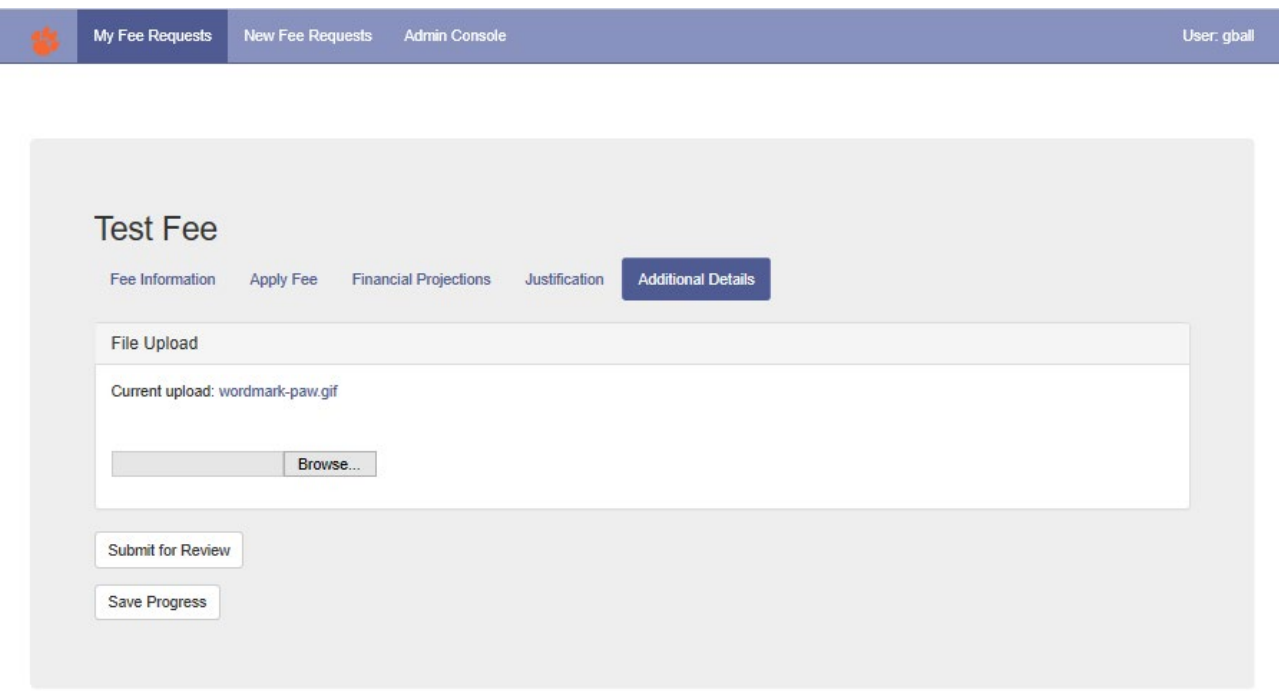

## <span id="page-10-0"></span>**Managing Fee Requests**

You can review and access any active fee request by selecting "My Fee Requests" in the purple header.

### <span id="page-10-1"></span>*My Fee Requests*

In order to access an active fee request, select "My Fee Requests" in the purple header and then select either the "Fee ID" or the "Fee Name" for the fee request in question.

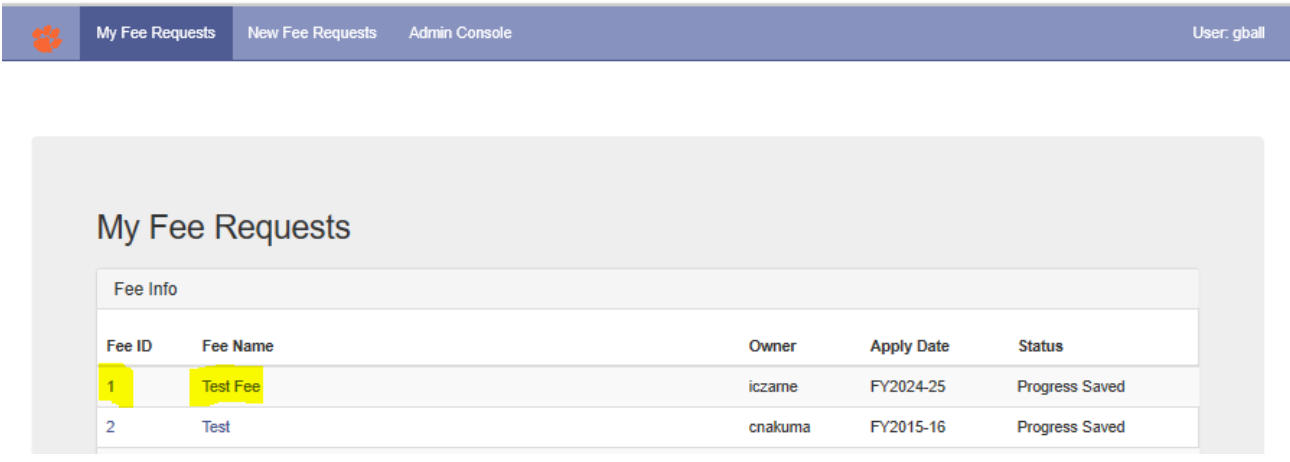